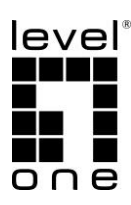

## Quick Installation Guide

English, Deutsch, Français, Español, Português, Pусский, Italiano, Polski, Eλληνικά, 日本語

## HDMI over Cat.5 Extender 300m Series

- HVE-9100 HDMI over Cat.5 Extender Kit
- HVE-9111R HDMI over Cat.5 Receiver
- HVE-9114T HDMI over Cat.5 Transmitter, 4 Channel Outputs

## Package Contents

### **HVE-9100**

- Transmitter Unit (HVE-9111T) x 1
- Receiver Unit (HVE-9111R) x 1
- Locking DC 5V/2A Power Adapter x 2
- AC Power Cord x 2
- Quick Installation Guide x 1

### **HVE-9111R**

- Receiver Unit (HVE-9111R) x 1
- Locking DC 5V/2A Power Adapter x 1
- AC Power Cord x 1
- Quick Installation Guide x 1

### **HVE-9114T**

- Transmitter Unit (HVE-9114T) x 1
- Locking DC 5V/2A Power Adapter x 1
- AC Power Cord x 1
- Quick Installation Guide x 1

## **Panel Description**

HVE-9111T HDMI over Cat.5 Transmitter, 1 Channel Output

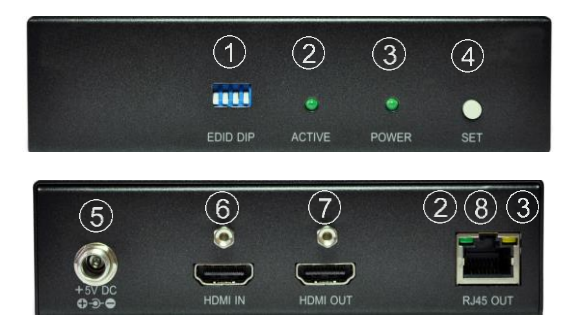

HVE-9114T HDMI over Cat.5 Transmitter, 4 Channel Outputs

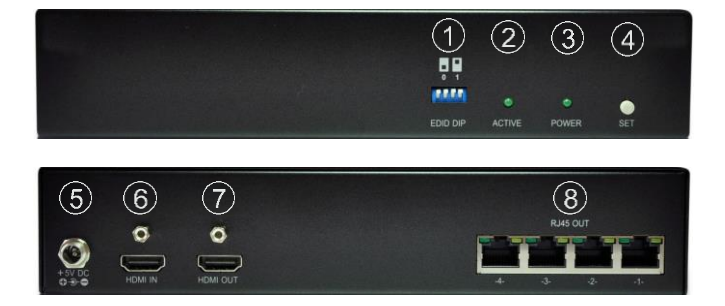

### HVE-9111R HDMI over Cat.5 Receiver

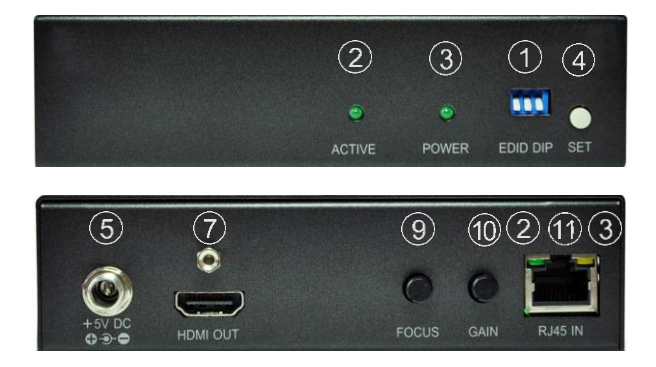

- 1) EDID DIP Control 2) UTP Link Status 3) Power Status<br>4) Confirm EDID Setting 5) Power In 6) HDMI Source In 4) Confirm EDID Setting 5) Power In 6) HDMI Source 7) HDMI Display Out 8) UTP RJ45 Output 9) Focus Control 7) HDMI Display Out<br>10) Gain Control
	-
	- -
	- 11) UTP RJ45 Input
- 
- 
- 

### Installation

- 1. Attach HDMI cables from video source to Transmitter and from Receiver(s) to display(s).
- 2. Attach Ethernet cables connecting between Transmitter and Receiver(s).
- 3. Connect and power on Transmitter and Receiver(s). Do not switch on displays until resolution settings made.
- 4. Define resolution of monitor(s) attached to Receiver
	- Select desired resolution from one of the option from table below. Adjust "EDID DIP" switch, refer to table below. "0" represents switch down. "1" represents switch up.

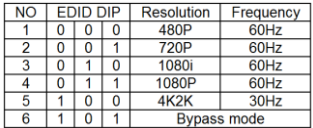

After DIP Switch set, press "SET" button to register setting.

**NOTE**: Receiver factory default setting is Bypass mode. All monitors receive the same resolution setting as Transmitter setting. (Go to Step 5 for Transmitter EDID setting).

**NOTE**: Transmitter and Receiver at factory default- all attaching monitors at both Transmitter and Receiver receive 1080p 60Hz video.

**NOTE**: Receiver sets Bypass mode, Transmitter sets Read LOCAL OUTPUT EDID- Transmitter automatically reads EDID from attached monitor and feeds the same setting to all monitors attached to Receiver. When no local monitor directly connected to Transmitter, EDID will be undetectable and **may result display** 

**error**.

5. Define display resolution of the monitor attached directly to Transmitter. If local display not required at Transmitter, skip this step.

If display do not show desirably, or specific resolution required, define setting as below-

 Select desired resolution from one of the option from table below. Adjust "EDID DIP" switch, refer to table below. "0" represents switch down. "1" represents switch up.

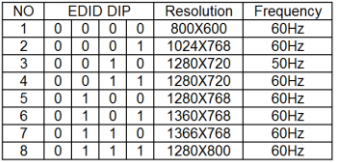

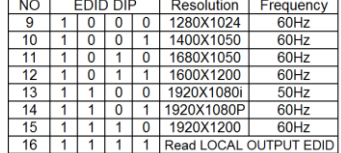

After DIP Switch set, press "SET" button to register setting.

**NOTE:** Transmitter factory default setting is 1080p 60Hz video.

**NOTE**: Receiver sets Bypass mode, Transmitter sets Read LOCAL OUTPUT EDID- Transmitter automatically reads EDID from attached monitor and feeds the same setting to all monitors attached to Receiver. When no local monitor directly connected to Transmitter, EDID will be undetectable and **may result display error**.

- 6. Power on connected devices on Transmitter side- local monitor (if any) and video source.
- 7. Power on all monitors attached to Receiver.
- 8. Use "Focus" and "Gain" knobs to fine tune monitor's picture quality.

## Installation

- 1. Schließen Sie HDMI-Kabel von der Videoquelle am Sender und von einem oder mehreren Empfängern an einem oder mehreren Anzeigegeräten an.
- 2. Schließen Sie Ethernet-Kabel zwischen Sender und Empfänger(n) an.
- 3. Schließen Sie Sender und Empfänger an und schalten Sie sie ein. Schalten Sie die Anzeigegeräte erst nach Abschluss der Auflösungseinstellungen ein.
- 4. Definieren Sie die Auflösung des/der am Empfänger angeschlossenen Monitors/Monitore
	- Wählen Sie eine der in der nachstehenden Tabelle aufgelisteten Auflösungsoptionen. Passen Sie den "EDID-DIP"-Schalter unter Berücksichtigung der nachstehenden Tabelle an. "0" bedeutet, dass der Schalter nach unten gedrückt ist. "1" bedeutet, dass der Schalter nach oben gedrückt ist.

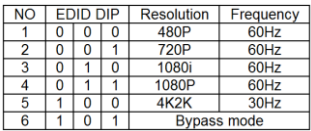

 Drücken Sie nach Einstellung des DIP-Schalters zum Registrieren der Einstellung die "Einstellen"-Taste.

**Hinweis**: Der Empfänger ist werkseitig auf den Bypass-Modus eingestellt. Alle Monitore empfangen dieselbe Auflösungseinstellung, die am Sender festgelegt ist. (Gehen Sie zur Sender-EDID-Einstellung zur Schritt 5 über.)

**Hinweis**: Sender und Empfänger sind werkseitig darauf

eingestellt, dass alle an Sender und Empfänger angeschlossenen Monitore Videosignale bei 1080p, 60 Hz empfangen.

**Hinweis**: Empfänger ist auf Bypass-Modus, Sender auf LOKALE AUSGABE-EDID lesen eingestellt – der Sender liest automatisch EDID vom angeschlossenen Monitor und speist dieselbe Einstellung an allen am Empfänger angeschlossenen Monitoren ein. Wenn kein lokaler Monitor direkt mit dem Sender verbunden ist, können EDID nicht erkannt werden und **es kommt möglicherweise zu einem Anzeigefehler**.

5. Definieren Sie die Anzeigeauflösung des direkt am Sender angeschlossenen Monitors. Falls kein lokales Anzeigegerät am Sender benötigt wird, überspringen Sie diesen Schritt.

Falls das Anzeigegerät nicht wie gewünscht anzeigt oder eine spezifische Auflösung benötigt wird, können Sie die Einstellung wie nachstehend beschrieben festlegen.

 Wählen Sie eine der in der nachstehenden Tabelle aufgelisteten Auflösungsoptionen. Passen Sie den "EDID-DIP"-Schalter unter Berücksichtigung der nachstehenden Tabelle an. "0" bedeutet, dass der Schalter nach unten gedrückt ist. "1" bedeutet, dass der Schalter nach oben gedrückt ist.

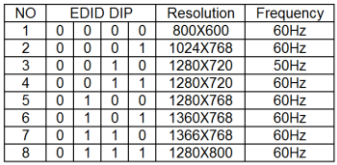

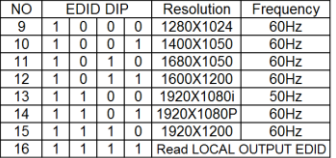

 Drücken Sie nach Einstellung des DIP-Schalters zum Registrieren der Einstellung die "Einstellen"-Taste.

**Hinweis:** Der Sender ist werkseitig auf Videosignale bei 1080p, 60 Hz eingestellt.

**Hinweis**: Empfänger ist auf Bypass-Modus, Sender auf LOKALE AUSGABE-EDID lesen eingestellt – der Sender liest automatisch EDID vom angeschlossenen Monitor und speist dieselbe Einstellung an allen am Empfänger angeschlossenen Monitoren ein. Wenn kein lokaler Monitor direkt mit dem Sender verbunden ist, können EDID nicht erkannt werden und **es kommt möglicherweise zu einem Anzeigefehler**.

- 6. Schalten Sie die an der Senderseite angeschlossenen Geräte ein, d. h. den lokalen Monitor (falls vorhanden) und die Videoquelle.
- 7. Schalten Sie alle am Empfänger angeschlossenen Monitore ein.
- 8. Stimmen Sie die Bildqualität des Monitors mit den Knöpfen "Fokus" und "Verstärkung" ab.

## Installation

- 1. Reliez les câbles HDMI de la source vidéo à l'émetteur, et des récepteurs aux écrans.
- 2. Branchez les câbles Ethernet reliant l'émetteur et les récepteurs.
- 3. Connectez et allumez l'émetteur et les récepteurs. N'allumez pas les écrans avant d'effectuer les réglages de résolution.
- 4. Définissez la résolution des écrans reliés au récepteur
	- Sélectionnez la résolution souhaitée parmi les options du tableau ci-dessous. Réglez le commutateur "EDID DIP", reportez-vous au tableau ci-dessous. "0" représente l'interrupteur vers le bas. "1" représente l'interrupteur vers le haut.

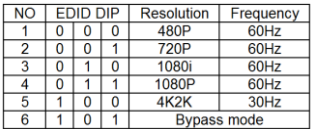

 Une fois le commutateur DIP réglé, appuyez sur le bouton "RÉGLER" pour mémoriser le réglage.

**REMARQUE** : Le réglage d'usine par défaut du récepteur est le mode Bypass (contournement). Tous les moniteurs reçoivent le même réglage de résolution que le réglage de l'émetteur. (Passez à l'étape 5 pour le réglage de l'émetteur EDID).

**REMARQUE** : Émetteur et récepteur à leurs réglages d'usine par défaut - tous les moniteurs reliés à la fois à l'émetteur et au récepteur reçoivent la vidéo 1080p 60Hz.

**REMARQUE** : Le récepteur règle le mode Bypass, l'émetteur

règle Lire LOCAL OUTPUT EDID (EDID SORTIE LOCALE) - L'émetteur lit automatiquement l'EDID du moniteur connecté et fournit le même réglage à tous les moniteurs connectés au récepteur. Quand aucun moniteur local n'est directement connecté à l'émetteur, l'EDID est indétectable et **peut entraîner une erreur d'affichage**.

5. Définissez la résolution d'affichage de l'écran relié directement à l'émetteur. Si l'affichage local n'est pas nécessaire au niveau de l'émetteur, ignorez cette étape.

Si l'affichage n'est pas correct, ou si une résolution spécifique est nécessaire, définissez le réglage comme ci-dessous -

 Sélectionnez la résolution souhaitée parmi les options du tableau ci-dessous. Réglez le commutateur "EDID DIP", reportez-vous au tableau ci-dessous. "0" représente l'interrupteur vers le bas. "1" représente l'interrupteur vers le haut.

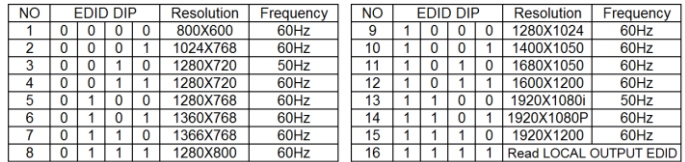

 Une fois le commutateur DIP réglé, appuyez sur le bouton "RÉGLER" pour mémoriser le réglage.

**REMARQUE :** Le réglage d'usine par défaut de l'émetteur est sur vidéo l1080p 60Hz.

**REMARQUE** : Le récepteur règle le mode Bypass, l'émetteur règle Lire LOCAL OUTPUT EDID (EDID SORTIE LOCALE) L'émetteur lit automatiquement l'EDID du moniteur connecté et fournit le même réglage à tous les moniteurs connectés au récepteur. Quand aucun moniteur local n'est directement

connecté à l'émetteur, l'EDID est indétectable et **peut entraîner une erreur d'affichage**.

- 6. Allumez les périphériques connectés du côté émetteur le moniteur local (le cas échéant) et la source vidéo.
- 7. Allumez tous les moniteurs reliés au récepteur.
- 8. Utilisez les boutons "Mise au point" et "Gain" pour régler finement la qualité de l'image des moniteurs.

## Instalación

- 1. Conecte los cables HDMI desde la fuente de vídeo al transmisor y desde los receptores a las pantallas.
- 2. Conecte los cables Ethernet entre el transmisor y los receptores.
- 3. Conecte y encienda el transmisor y los receptores. No encienda las pantallas hasta que configure la resolución.
- 4. Definir la resolución de los monitores conectados al receptor
	- Seleccione la resolución que desee entre las opciones de la tabla siguiente. Ajuste el conmutador "DIP EDID" (consulte la tabla siguiente). "0" representa el conmutador hacia abajo. "1" representa el conmutador hacia arriba.

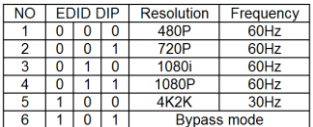

 Una vez establecido el conmutador DIP, presione el botón "ESTABLECER" para registrar la configuración.

**NOTA**: la configuración predeterminada de fábrica del receptor se encuentra en el modo Derivación. Todos los monitores reciben la misma configuración de resolución que la del transmisor. (Vaya al paso 5 para obtener información sobre la configuración EDID del transmisor).

**NOTA**: Trasmisor receptor con la configuración predeterminada de fábrica: todos los monitores conectados tanto al transmisor como al receptor reciben vídeo 1080p a 60 Hz.

**NOTA**: El receptor establece el modo Derivación y el transmisor establece Leer EDID DE SALIDA LOCAL: el transmisor lee los

datos EDID automáticamente del monitor conectado y proporciona la misma configuración a todos los monitores conectados al receptor. Si no hay un monitor local directamente conectado al trasmisor, los datos EDID no se pueden detectar y **se puede producir un error de visualización**.

5. Defina la resolución de visualización del monitor conectado directamente al transmisor. Si la pantalla local no se necesita en el transmisor, omita este paso.

Si la visualización no se muestra como se desea, o se necesita una resolución específica, defina la configuración como se indica a continuación.

 Seleccione la resolución que desee entre las opciones de la tabla siguiente. Aiuste el conmutador "DIP EDID" (consulte la tabla siguiente). "0" representa el conmutador hacia abajo. "1" representa el conmutador hacia arriba.

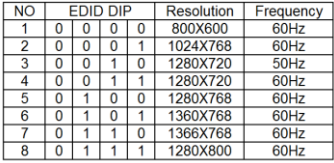

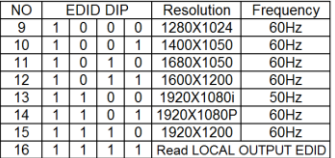

 Una vez establecido el conmutador DIP, presione el botón "ESTABLECER" para registrar la configuración.

**NOTA:** La configuración predeterminada de fábrica del transmisor es vídeo 1080p a 60 Hz.

**NOTA**: El receptor establece el modo Derivación y el transmisor establece Leer EDID DE SALIDA LOCAL: el transmisor lee los datos EDID automáticamente del monitor conectado y proporciona la misma configuración a todos los monitores conectados al receptor. Si no hay un monitor local directamente conectado al trasmisor, los datos EDID no se pueden detectar y

### **se puede producir un error de visualización**.

- 6. Encienda los dispositivos conectados en el lado del transmisor: monitor local (si existe) y fuente de vídeo.
- 7. Encienda todos los monitores conectados al receptor.
- 8. Utilice los mandos "Enfoque" y "Ganancia" para ajustar de forma precisa la calidad de imagen del monitor.

## **Instalação**

- 1. Ligue os cabos HDMI do equipamento de vídeo ao Transmissor e do(s) Recetor(es) ao(s) monitor(es).
- 2. Ligue cabos Ethernet do Transmissor ao(s) Recetor(es).
- 3. Ligue a alimentação do Transmissor e do(s) Recetor(es). Não ligue os monitores antes de ajustar as definições de resolução.
- 4. Defina a resolução do monitores ligados ao Recetor
	- Selecione a resolução desejada entre uma das opções apresentadas na tabela abaixo. Para o interruptor "EDID DIP", consulte a tabela abaixo. "0" representa o interrutor para baixo. "1" representa o interrutor para cima.

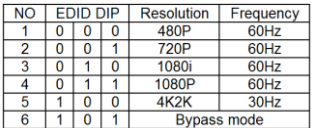

 Depois de configurar o interruptor DIP, pressione o botão "Definir" para registar a configuração.

**NOTA**: O modo predefinido do recetor é Bypass. Todos os monitores recebem a mesma resolução definida no Transmissor. (Avance para o Passo 5 para configuração de EDID do Transmissor).

**NOTA**: Predefinição do Transmissor e do Recetor- todos os monitores ligados ao Transmissor e Recetor recebem vídeo em 1080p 60Hz.

**NOTA**: Recetor definido para o modo Bypass, Transmissor definido para Ler SAÍDA DE EDID LOCAL- o Transmissor lê automaticamente o EDID do monitor ligado e transmite a mesma configuração para todos os monitores ligados ao Recetor. Se nenhum monitor local estiver diretamente ligado ao Transmissor, o EDID não será detetado e **poerá originar erros de exibição**.

5. Defina a resolução do monitor ligado diretamente ao Transmissor. Se o monitor local não for necessário no Transmissor, ignore este passo.

Se a imagem não for apresentada da forma desejada, ou se for necessária uma resolução específica, configure as definições apresentadas abaixo-

 Selecione a resolução desejada entre uma das opções apresentadas na tabela abaixo. Para o interruptor "EDID DIP", consulte a tabela abaixo. "0" representa o interrutor para baixo. "1" representa o interrutor para cima.

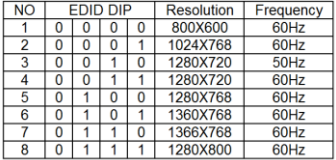

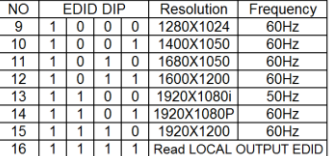

 Depois de configurar o interruptor DIP, pressione o botão "Definir" para registar a configuração.

**NOTA:** A predefinição de vídeo do Transmissor é de 1080p 60Hz.

**NOTA**: Recetor definido para o modo Bypass, Transmissor definido para Ler SAÍDA DE EDID LOCAL- o Transmissor lê automaticamente o EDID do monitor ligado e transmite a mesma configuração para todos os monitores ligados ao Recetor. Se nenhum monitor local estiver diretamente ligado ao Transmissor, o EDID não será detetado e **poerá originar erros de exibição**.

6. Ligue a alimentação dos dispositivos conectados ao Transmissor monitor local (caso exista) e equipamento de vídeo.

- 7. Ligue a alimentação de todos os monitores conectados ao Recetor.
- 8. Utilize os controlos de "Focagem" e "Ganho" para ajustar a qualidade da imagem do monitor.

### Установка

- 1. Подключите кабели HDMI от источников видеосигнала к передатчику, а от приемника (приемников) — к монитору (мониторам).
- 2. Подключите кабели Ethernet к передатчику и приемнику(приемникам).
- 3. Подключите и включите передатчик и приемник (приемники). Не включайте мониторы до тех пор, пока не настроите разрешение.
- 4. Задайте разрешение для монитора (мониторов), подключенных к приемнику.
	- Выберите требуемое разрешение, руководствуясь приведенной ниже таблицей. Для этого установите DIP-переключатель EDID в соответствующее положение. 0 — переключатель в нижнем положении. 1 — переключатель в верхнем положении.

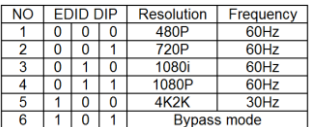

 После установки DIP-переключателя, нажмите кнопку «Установить», чтобы зарегистрировать настройку.

**ПРИМЕЧАНИЕ**. По умолчанию приемник настроен на режим сквозной передачи сигнала. В этом режиме для всех мониторов используется такое же разрешение, как задано на передатчике. (Процедуру настройки переключателя EDID на передатчике см. на Шаге 5.)

**ПРИМЕЧАНИЕ**. Настройка передатчика и приемника по

умолчанию — для всех подключенных мониторов на передатчике и приемнике задано разрешение видеосигнала 1080p при частоте кадров 60 Гц.

**ПРИМЕЧАНИЕ**. На приемнике задан режим сквозной передачи видеосигнала, а передатчик считывает EDID С ЛОКАЛЬНОГО МОНИТОРА — передатчик автоматически считывает EDID с подключенного монитора и передает эту настройку на все мониторы, подключенные к приемнику. Если непосредственно к передатчику не подключен локальный монитор, EDID не будет определяться, **что может вызвать ошибку отображения**.

5. Задайте разрешение монитора, подключенного непосредственно к передатчику. Если к передатчику не требуется подключать локальный монитор, пропустите этот шаг.

Если изображение отображается некорректно, или требуется определенное разрешение, задайте настройку, как указано ниже.

 Выберите требуемое разрешение, руководствуясь приведенной ниже таблицей. Для этого установите DIP-переключатель EDID в соответствующее положение. 0 — переключатель в нижнем положении. 1 — переключатель в верхнем положении.

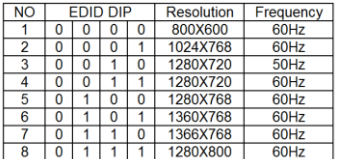

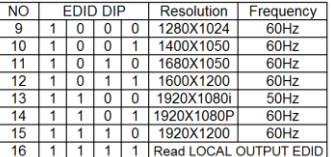

 После установки DIP-переключателя, нажмите кнопку «Установить», чтобы зарегистрировать настройку.

**ПРИМЕЧАНИЕ.** По умолчанию передатчик настроен на разрешение видеосигнала 1080p при частоте кадров 60 Гц.

**ПРИМЕЧАНИЕ**. На приемнике задан режим сквозной передачи видеосигнала, а передатчик считывает EDID С ЛОКАЛЬНОГО МОНИТОРА — передатчик автоматически считывает EDID с подключенного монитора и передает эту настройку на все мониторы, подключенные к приемнику. Если непосредственно к передатчику не подключен локальный монитор, EDID не будет определяться, **что может вызвать ошибку отображения**.

- 6. Включите устройства, подключенные к передатчику локальный монитор (если имеется) и источник видеосигнала).
- 7. Включите все мониторы, подключенные к приемнику.
- 8. При помощи регуляторов «Фокус» и «Усиление» настройке качество изображения на мониторах.

## Installazione

- 1. Collegare i cavi HDMI dalla sorgente video al trasmettitore e dai ricevitori ai display.
- 2. Collegare i cavi Ethernet tra il trasmettitore e i ricevitori.
- 3. Collegare e accendere il trasmettitore e i ricevitori. Non accendere i display finché non vengono effettuate le impostazioni della risoluzione.
- 4. Definire la risoluzione dei monitor collegati al ricevitore
	- Selezionare la risoluzione desiderata da una delle opzioni della tabella di seguito. Per la regolazione dell'interruttore "EDID DIP", fare riferimento alla tabella di seguito. "0" rappresenta lo scorrimento dell'interruttore verso il basso. "1" rappresenta lo scorrimento dell'interruttore verso l'alto.

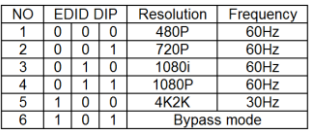

 Dopo aver impostato il DIP switch, premere il tasto "IMPOSTA" per registrare l'impostazione.

**NOTA**: L'impostazione predefinita del ricevitore è la modalità Bypass. Tutti i monitor ricevono la stessa impostazione di risoluzione del trasmettitore. (Andare al punto 5 per l'impostazione EDID del trasmettitore).

**NOTA**: Trasmettitore e ricevitore nell'impostazione predefinitatutti i monitor collegati al trasmettitore e al ricevitore ricevono video 1080p 60 Hz.

**NOTA**: Ricevitore in modalità Bypass, trasmettitore in Leggi EDID USCITA LOCALE- Il trasmettitore legge automaticamente EDID dal monitor collegato e invia la stessa impostazione a tutti i monitor collegati al ricevitore. Quando nessun monitor locale è direttamente collegato al trasmettitore, EDID non è rilevabile e **potrebbe presentare un errore di visualizzazione**.

5. Definire la risoluzione di visualizzazione del monitor collegato direttamente al trasmettitore. Se non è richiesta la visualizzazione locale sul trasmettiroe, saltare questo punto.

Se il display non visualizza o è necessaria una risoluzione specifica, definire l'impostazione di seguito.

 Selezionare la risoluzione desiderata da una delle opzioni della tabella di seguito. Per la regolazione dell'interruttore "EDID DIP", fare riferimento alla tabella di seguito. "0" rappresenta lo scorrimento dell'interruttore verso il basso. "1" rappresenta lo scorrimento dell'interruttore verso l'alto.

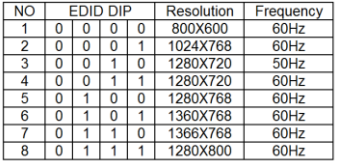

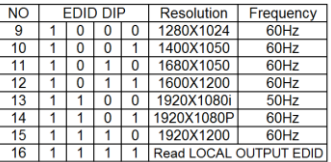

 Dopo aver impostato il DIP switch, premere il tasto "IMPOSTA" per registrare l'impostazione.

**NOTA:** L'impostazione predefinita del trasmettitore è video 1080p 60 Hz.

**NOTA**: Ricevitore in modalità Bypass, trasmettitore in Leggi EDID USCITA LOCALE- Il trasmettitore legge automaticamente EDID dal monitor collegato e invia la stessa impostazione a tutti i monitor collegati al ricevitore. Quando nessun monitor locale è direttamente collegato al trasmettitore, EDID non è rilevabile e

### **potrebbe presentare un errore di visualizzazione**.

- 6. Accendere i dispositivi collegato sul lato trasmettitore monitor locale (se presente) e sorgente video.
- 7. Accendere tutti i monitor collegati al ricevitore.
- 8. Usare le manopole "Fuoco" e "Guadagno" per regolare la qualità dell'immagine del monitor.

## **Instalacja**

- 1. Za pomocą kabli HDMI podłącz źródło wideo do nadajnika oraz odbiorniki do ekranów.
- 2. Przeprowadź kable Ethernet między nadajnikiem a odbiornikami.
- 3. Podłącz do zasilania i włącz nadajnik i odbiorniki. Nie włączaj ekranów przed skonfigurowaniem rozdzielczości.
- 4. Zdefiniuj rozdzielczość monitorów podłączonych do odbiorników
	- Wybierz odpowiednią rozdzielczość spośród opcji przedstawionych w tabeli. Przestaw przełącznik DIP z konfiguracją EDID zgodnie z tabelą. "0" oznacza przełącznik w dół. "1" oznacza przełącznik w górę.

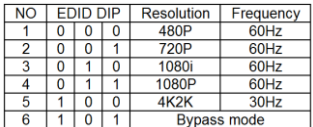

Po ustawieniu przełącznika DIP naciśnij przycisk "USTAW", by zapisać ustawienie.

**UWAGA**: domyślnym ustawieniem fabrycznym odbiornika jest tryb obejścia. Wszystkie monitory będą odbierały sygnał w tej samej rozdzielczości, wybranej na nadajniku. (Konfigurację przełącznika EDID w nadajniku opisano w punkcie 5).

**UWAGA**: zgodnie z fabryczną konfiguracją nadajnika i odbiornika na wszystkie monitory podłączone do nadajnika i odbiorników wysyłany jest sygnał wideo 1080p / 60 Hz.

**UWAGA**: odbiornik przechodzi w tryb obejścia, nadajnik ma tryb odczytu parametrów lokalnego monitora w formacie EDID nadajnik automatycznie odczytuje dane EDID z podłączonego

monitor i przekazuje te same ustawienia do wszystkich monitorów podłączonych do odbiorników. Jeśli do nadajnika nie jest podłączony żaden monitor lokalny, odczyt danych EDID będzie niemożliwy, co **może spowodować wystąpienie błędu**.

5. Określ rozdzielczość monitora podłączonego bezpośrednio do nadajnika. Jeśli przy nadajniku nie jest potrzebny monitor lokalny, pomiń ten krok.

Jeśli obraz na monitorze jest nieprawidłowy lub gdy wymagana jest określona rozdzielczość, określ ustawienia jak poniżej:

 Wybierz odpowiednią rozdzielczość spośród opcji przedstawionych w tabeli. Przestaw przełącznik DIP z konfiguracją EDID zgodnie z tabelą. "0" oznacza przełącznik w dół. "1" oznacza przełącznik w górę.

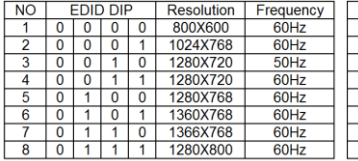

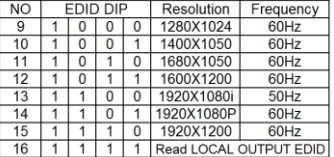

Po ustawieniu przełącznika DIP naciśnij przycisk "USTAW", by zapisać ustawienie.

**UWAGA:** nadajnik ma domyślne ustawienie fabryczne 1080p / 60 Hz.

**UWAGA**: odbiornik przechodzi w tryb obejścia, nadajnik ma tryb odczytu parametrów lokalnego monitora w formacie EDID nadajnik automatycznie odczytuje dane EDID z podłączonego monitor i przekazuje te same ustawienia do wszystkich monitorów podłączonych do odbiorników. Jeśli do nadajnika nie jest podłączony żaden monitor lokalny, odczyt danych EDID będzie niemożliwy, co **może spowodować wystąpienie błędu**.

- 6. Włącz urządzenia po stronie nadajnika: źródło wideo i ewentualny lokalny monitor.
- 7. Włącz wszystkie monitory podłączone do odbiorników.
- 8. Użyj pokręteł ostrości i mocy ("Focus" i "Gain"), by wyregulować jakość obrazu na monitorze.

## Εγκατάσταση

- 1. Συνδέστε τα καλώδια HDMI από την πηγή αναπαραγωγής βίντεο στις συσκευές μετάδοσης (πομποί) και από τις συσκευές-δέκτες στις οθόνες.
- 2. Τοποθετήστε τα καλώδια Ethernet δημιουργώντας μια σύνδεση μεταξύ του Πομπού και των Δεκτών.
- 3. Συνδέστε και ενεργοποιήστε τον Πομπό και τους Δέκτες. Μην ενεργοποιείτε τις οθόνες μέχρι να γίνουν οι ρυθμίσεις ανάλυσης.
- 4. Ορίστε την ανάλυση των οθονών που είναι συνδεδεμένες στο Δέκτη
	- Επιλέξτε την ανάλυση που επιθυμείτε από τις επιλογές που δίνονται στον παρακάτω πίνακα. Ρυθμίστε το διακόπτη "EDID DIP", ανατρέξτε στον πίνακα παρακάτω. Το "0" αντιστοιχεί στην κάτω θέση του διακόπτη. Το "1" αντιστοιχεί στην επάνω θέση του διακόπτη.

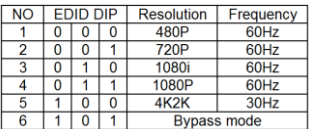

 Αφού ρυθμίσετε το διακόπτη DIP, πατήστε το κουμπί "ΟΡΙΣΜΟΣ" για να καταχωρηθεί η ρύθμιση.

**ΣΗΜΕΙΩΣΗ**: Η προεπιλεγμένη εργοστασιακή ρύθμιση του Δέκτη είναι η Λειτουργία παράκαμψης. Όλες οι οθόνες έχουν ρυθμιστεί στην ίδια ανάλυση με τη ρύθμιση του Δέκτη. (Πηγαίνετε στο Βήμα 5 για τη ρύθμιση EDID του δέκτη).

**ΣΗΜΕΙΩΣΗ**: Πομπός και δέκτης σε εργοστασιακές ρυθμίσεις- όλες οι οθόνες που είναι συνδεδεμένες τόσο στον Πομπό όσο και στο Δέκτη λαμβάνουν βίντεο σε ανάλυση 1080p 60Hz.

**ΣΗΜΕΙΩΣΗ**: Για το Δέκτη ορίζεται η λειτουργία παράκαμψης, για τον πομπό ορίζεται η Ανάγνωση EDID ΕΞΟΔΟΥ ΣΕ ΤΟΠΙΚΟ ΕΠΙΠΕΔΟ- Ο πομπός διαβάζει EDID από τη συνδεδεμένη οθόνη και τροφοδοτεί με την ίδια ρύθμιση όλες τις οθόνες που είναι συνδεδεμένες με το Δέκτη. Όταν δεν υπάρχει κάποια οθόνη σε τοπικό επίπεδο που να είναι απευθείας συνδεδεμένη στο δέκτη, η ανίχνευση των EDID δεν είναι δυνατή και **ενδέχεται να προκύψει σφάλμα κατά την προβολή**.

5. Ορίστε την ανάλυση εμφάνισης της οθόνης που είναι συνδεδεμένη απευθείας στον Πομπό. Εάν δεν απαιτείται προβολή σε τοπικό επίπεδο στον πομπό, παραλείψτε αυτό το βήμα.

Εάν η προβολή δεν είναι η επιθυμητή ή απαιτείται συγκεκριμένη ανάλυση, ορίστε την ρύθμιση με τον παρακάτω τρόπο-

 Επιλέξτε την ανάλυση που επιθυμείτε από τις επιλογές που δίνονται στον παρακάτω πίνακα. Ρυθμίστε το διακόπτη "EDID DIP", ανατρέξτε στον πίνακα παρακάτω. Το "0" αντιστοιχεί στην κάτω θέση του διακόπτη. Το "1" αντιστοιχεί στην επάνω θέση του διακόπτη.

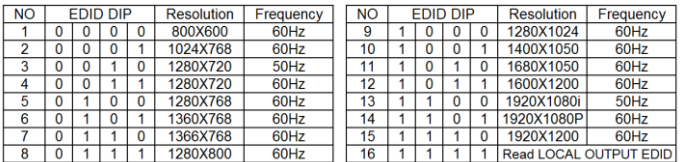

 Αφού ρυθμίσετε το διακόπτη DIP, πατήστε το κουμπί "ΟΡΙΣΜΟΣ" για να καταχωρηθεί η ρύθμιση.

**ΣΗΜΕΙΩΣΗ:** Η προεπιλεγμένη εργοστασιακή ρύθμιση του δέκτη είναι βίντεο σε ανάλυση 1080p 60Hz.

**ΣΗΜΕΙΩΣΗ**: Για το Δέκτη ορίζεται η λειτουργία παράκαμψης, για τον πομπό ορίζεται η Ανάγνωση EDID ΕΞΟΔΟΥ ΣΕ ΤΟΠΙΚΟ ΕΠΙΠΕΔΟ- Ο πομπός διαβάζει EDID από τη συνδεδεμένη οθόνη

και τροφοδοτεί με την ίδια ρύθμιση όλες τις οθόνες που είναι συνδεδεμένες με το Δέκτη. Όταν δεν υπάρχει κάποια οθόνη σε τοπικό επίπεδο που να είναι απευθείας συνδεδεμένη στο δέκτη, η ανίχνευση των EDID δεν είναι δυνατή και **ενδέχεται να προκύψει σφάλμα κατά την προβολή**.

- 6. Ενεργοποιήστε τις συσκευές που είναι συνδεδεμένες στην τοπική οθόνη που βρίσκεται στην πλευρά του πομπού (εάν υπάρχει) και στην πηγή βίντεο.
- 7. Ενεργοποιήστε όλες τις οθόνες που είναι συνδεδεμένες με το δέκτη.
- 8. Χρησιμοποιήστε τα κουμπιά "Focus (Εστίαση)" και "Gain (Απολαβή)" για να κάνετε μικρορρύθμιση της ποιότητας της εικόνας που προβάλλεται από την οθόνη.

### 接続と設定

- 1. 接続する全ての機器の電源をオフにする。
- 2 ソース機器⇔送信器、表示機器⇔受信器、表示機器⇔送信器を HDMI ケーブルで接続する。 送信器⇔受信器を CAT5e/6 ケーブルで接続する。
- 3 送信器と受信器の雷源をオンにする。(ソース機器と表示機器の雷源は、FDID 設定を行う まではオンにしないでください)
- 4. 受信器の EDID を設定する。
	- ① 受信器の EDID 選択スイッチで、受信器と接続した表示機器に適した任意の解像度を選択 してください。EDID の DIP スイッチは上側が "1"、下側が "0" となります。初期設定値は、 1080p/60Hzです。

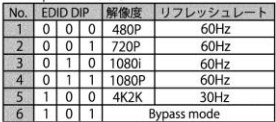

Bypass mode にセットした場合、送信器で設定した EDID が反映されます。

- 2 EDID セットボタンを押してください。 注:EDID セットボタンを押さないと、EDID 選択スイッチで選択した EDID が反映されません。
- 5. 送信器の EDID を設定する。 (送信器に表示機器を接続しない場合は6へ)
	- ①送信器の EDID 選択スイッチで、送信器と接続した表示機器に適した任意の解像度を選択して ください。EDID の DIP スイッチは上側が "1"、下側が "0" となります。初期設定値は、Read LOCAL OUTPUT EDID です。

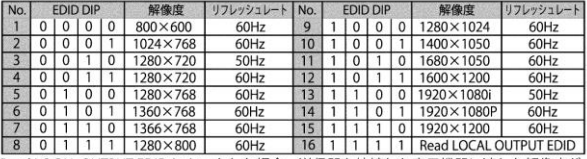

Read LOCAL OUTPUT EDID にセットした場合、送信器と接続した表示機器に適した解像度が 自動的に選択されます。

2 EDID セットボタンを押してください。

注:EDID セットボタンを押さないと、EDID 選択スイッチで選択した EDID が反映されません (裏面の6へ続く)

- 6. 送信器と接続した表示機器、ソース機器の電源をオンにする。
- 7. 受信器と接続した表示機器の電源をオンにする。
- 8. シャープネス調整ダイヤル、輝度調整ダイヤルを必要に応じて設定してください。

## **EC Verklaring van Conformite**

### **Wij, ondergetekende, Digital Data Communications GmbH**

Adres Hohe Straße 1, 44139 Dortmund, Germany

### **certificeert en verklaart onder eigen verantwoordelijkheid dat het volgende product**

Omschrijving HDMI extender<br>Merk LevelOne LevelOne Identificatie HVE-9100, HVE-9111T, HVE-9111R, HVE-9114

### **In overeenstemming is met de essentiële eisen van de EMC richtlijn 2004/108/EC gebaseerd op de volgende normen:**

EU geharmoniseerde normen EN55022:2010 Class B IEC 61000-3-2:2005+A1:2008+A2:2009 IEC 61000-3-3:2013 EN55024:2010 IEC 61000-4-2:2008 IEC 61000-4-6:2008 IEC 61000-4-3:2006+A1:2007 +A2:2010 IEC 61000-4-8:2009 IEC 61000-4-4:2012 IEC 61000-4-11:2004 IEC 61000-4-5:2005

en voldoet daarom aan de essenti?le eisen en bepalingen van de EMC en laagspanningsrichtlijn.

## $\epsilon$

Het symbool bevestigt dat dit product voldoet aan de bovengenoemde normen en voorschriften..

Amanda(Shu-Wen) Chen Geschäftsführerin<br>
Name (Full Name) Chen Title/ Department Name (Full Name) 2016/2/22 Date Legal Signature

## **EC Declaration of Conformity**

### **We, the undersigned, Digital Data Communications GmbH**

Address Hohe Straße 1, 44139 Dortmund, Germany

### **Certify and declare under our sole responsibility that the following apparatus**

Type HDMI extender Brandname LevelOne<br>Product HVF-9100 HVE-9100, HVE-9111T, HVE-9111R, HVE-9114

### **Conforms with the essential requirements of the EMC Directive 2004/108/EC, based on the following specifications applied:**

EU harmonised standards EN55022:2010 Class B IEC 61000-3-2:2005+A1:2008+A2:2009 IEC 61000-3-3:2013 EN55024:2010 IEC 61000-4-2:2008 IEC 61000-4-6:2008 IEC 61000-4-3:2006+A1:2007 +A2:2010 IEC 61000-4-8:2009 IEC 61000-4-4:2012 IEC 61000-4-11:2004 IEC 61000-4-5:2005

and therefore complies with the essential requirements and provisions of the EMC Directive.

## $\epsilon$

The symbol confirms that this product conforms to the above named standards and regulations.

Amanda(Shu-Wen) Chen Geschäftsführerin<br>
Name (Full Name) Geschäftsführerin Name (Full Name) 2016/2/22 Legal Signature

## **EC Declaración de Conformidad**

### **El fabricante Digital Data Communications GmbH**

Dirección: Hohe Straße 1, 44139 Dortmund, Germany

### **Declara mediante este documento que el product**

Tipo HDMI extender Producto HVE-9100, HVE-9111T, HVE-9111R, HVE-9114 Marca LevelOne

#### **Cumple con las siguientes directivas:**

Directiva EMC 2004/108/EC

El producto cumple asimismo con las siguientes normas: EN55022:2010 Class B IEC 61000-3-2:2005+A1:2008+A2:2009 IEC 61000-3-3:2013 EN55024:2010 IEC 61000-4-2:2008 IEC 61000-4-6:2008 IEC 61000-4-3:2006+A1:2007 +A2:2010 IEC 61000-4-8:2009 IEC 61000-4-4:2012 IEC 61000-4-11:2004 IEC 61000-4-5:2005

## $\epsilon$

Este producto ha sido diseñado para su uso sólo en interiores. La marca CE certifica que este producto se adecua a las especificaciones y regulaciones arriba mencionadas..

Este producto es adecuado para todos los países de la UE.

Amanda(Shu-Wen) Chen Geschäftsführerin<br>
Name (Full Name) Geschäftsführerin Name (Full Name) 2016/2/22 Date Legal Signature

## **EC Konformitätserklärung**

### **Der Hersteller Digital Data Communications GmbH**

Adresse Hohe Straße 1, 44139 Dortmund, Germany

### **erklärt hiermit, dass das Produkt**

Typ HDMI extender Produkt HVE-9100, HVE-9111T, HVE-9111R, HVE-9114 Markenname LevelOne

### **den folgenden Richtlinien entspricht:**

 $2004/108/FC$ 

**Für die Beurteilung der Einhaltung der Konformität angewandte Normen:** EN55022:2010 Class B IEC 61000-3-2:2005+A1:2008+A2:2009 IEC 61000-3-3:2013 EN55024:2010 IEC 61000-4-2:2008 IEC 61000-4-6:2008 IEC 61000-4-3:2006+A1:2007 +A2:2010 IEC 61000-4-8:2009 IEC 61000-4-4:2012 IEC 61000-4-11:2004 IEC 61000-4-5:2005

## $\epsilon$

Das Zeichen bestätigt, dass dieses Produkt oben aufgeführte Normen und Bestimmungen erfüllt..

Amanda(Shu-Wen) Chen Geschäftsführerin<br>
Name (Full Name) Geschäftsführerin<br>
Title/Department Name (Full Name) 2016/2/22 Legal Signature

## **EC Déclaration de Conformité**

Nous, les soussignés **Digital Data Communications GmbH** Adresse Hohe Straße 1, 44139 Dortmund, Germany **Certifie et déclare sous sa seule responsabilité que le produit suivant** Type HDMI extender Produit HVE-9100, HVE-9111T, HVE-9111R, HVE-9114 Enseigne LevelOne

**En conformité avec les exigences essentielles de la directive 2004/108/EC,sur la base des normes suivantes:**

**Les normes harmonisées d' EU** EN55022:2010 Class B IEC 61000-3-2:2005+A1:2008+A2:2009 IEC 61000-3-3:2013 EN55024:2010 IEC 61000-4-2:2008 IEC 61000-4-6:2008 IEC 61000-4-3:2006+A1:2007 +A2:2010 IEC 61000-4-8:2009 IEC 61000-4-4:2012 IEC 61000-4-11:2004 IEC 61000-4-5:2005

 $\epsilon$ 

Le symbole confirme que ce produit répond aux normes et règlements ci-dessus ..

Amanda(Shu-Wen) Chen Geschäftsführerin<br>
Name (Full Name) Chen Title/ Department Name (Full Name)

2016/2/22

Legal Signature

## **EC Dichiarazione di conformità**

### **In fabbricante Digital Data Communications GmbH**

Hohe Straße 1, 44139 Dortmund, Germany

### **Dichiara qui di seguito che il prodotto**

Tipo HDMI extender Prodotto HVE-9100, HVE-9111T, HVE-9111R, HVE-9114 Nome marca LevelOne

### **Risulta in conformità a quanto previsto dalle seguenti direttive comunitarie:**

 $2004/108/FC$ 

### **Sono stati applicati i seguenti standard per assicurarne la conformità:**

EN55022:2010 Class B IEC 61000-3-2:2005+A1:2008+A2:2009 IEC 61000-3-3:2013 EN55024:2010 IEC 61000-4-2:2008 IEC 61000-4-6:2008 IEC 61000-4-3:2006+A1:2007 +A2:2010 IEC 61000-4-8:2009 IEC 61000-4-4:2012 IEC 61000-4-11:2004 IEC 61000-4-5:2005

# $\epsilon$

Il simbolo CE conferma che questo prodotto è conforme ai suddetti standard e regolamentazioni.

Amanda(Shu-Wen) Chen Geschäftsführerin<br>
Name (Full Name) Geschäftsführerin<br>
Title/Department Name (Full Name) 2016/2/22 Legal Signature

## **EC Declaração de Conformidade**

### **O fabricante Digital Data Communications GmbH**

Morada Hohe Straße 1, 44139 Dortmund, Germany

### **Declara que o produto**

Tipo HDMI extender Produto HVE-9100, HVE-9111T, HVE-9111R, HVE-9114 Nome de marca

### **Cumpre as seguintes directivas:**

2004/108/EC

### **Os seguintes standards foram consultados para avaliar a conformidade:**

EN55022:2010 Class B IEC 61000-3-2:2005+A1:2008+A2:2009 IEC 61000-3-3:2013 EN55024:2010 IEC 61000-4-2:2008 IEC 61000-4-6:2008 IEC 61000-4-3:2006+A1:2007 +A2:2010 IEC 61000-4-8:2009 IEC 61000-4-4:2012 IEC 61000-4-11:2004 IEC 61000-4-5:2005

## $\epsilon$

O símbolo confirma que este produto está conforme os padrões e regulamentações acima referidos..

Amanda(Shu-Wen) Chen Geschäftsführerin<br>
Name (Full Name) Geschäftsführerin<br>
Title/Department Name (Full Name) 2016/2/22 Legal Signature